#### **CHAPTER 2**

# Downloading Device Packages

New device support can be added to CiscoView incrementally any time after the initial installation of CiscoView. To add incremental device support, access the Cisco Customer Connection Online (CCO). CCO is the Cisco Systems online support channel.

If you do not have Internet access, you can skip this chapter. To receive updated packages, you can order the Cisco Network Management Support CD-ROM. The support CD contains the latest Cisco network management device and application support files. These files are organized into product packages and provide up-to-date management support for the latest Cisco devices for all supported platforms. For ordering information, see your Product Catalog.

A quick reference version of these instructions appears in the *CiscoView CD Installation Instructions* booklet, which you can use if you are familiar with the process of downloading devices from CCO to the CiscoView platform.

This chapter describes the download process in greater detail than the quick reference and includes the following sections:

- [Using CiscoView Packages](#page-1-0)
- [Downloading to a UNIX Workstation from CCO](#page-1-1)
- [Downloading to a UNIX Workstation from Anonymous FTP](#page-9-0)
- [Reinstalling the Cisco Device Package File](#page-13-0)
- [Removing CiscoView](#page-14-0)

CiscoView device support on CCO consists of packages that are bundles containing application upgrades, graphics, device descriptions, Management Information Base (MIB) files as well as installation scripts and other supporting files. Each package has a *README* file that goes with it. The *README* file should be read prior to downloading to ensure the file works with your current configuration. After you add the package file to CiscoView, you can view and manage the hardware device using CiscoView.

# <span id="page-1-0"></span>**Using CiscoView Packages**

There are many devices available through CiscoView, and they are upgraded frequently. To ensure that you have the most recent upgrade, verify the version number through CCO. Compare the *cv\_pkgs* directory with the CCO device packages to make sure that you have the most up-to-date version of the files. The CCO directory contains the latest device code, a *README* file, the help code for the device, and CCO is updated dynamically as changes occur.

**Note** In order to perform a download, you have to be *root* or the owner of the files.

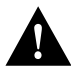

**Caution** Ensure that for new device or application support, you select CiscoView 4.0 release packages. You can use existing CiscoView 3.1.1 packages, but they do not support new CiscoView 4.0 features such as stackable device functionality.

# <span id="page-1-1"></span>**Downloading to a UNIX Workstation from CCO**

From the Internet there are two ways to access Cisco device package files: from CCO, or from the anonymous FTP service. This section describes how to download from CCO incremental released device package files for use with CiscoView.

### System and Software Requirements

Before adding the Cisco device package file to CiscoView, make sure of the following:

- CiscoView 4.0 is properly installed.
- Your system meets the requirements listed in the *CiscoView CD Installation Instructions* document*.*

• Since you are installing on a UNIX workstation, make sure **tar** is installed on your workstation. Tar enables you to extract the device file. Tar is typically pre-installed on UNIX workstations.

### Downloading from CCO

The following is an overview of the steps necessary for downloading a device file from CCO. Details about these steps are in the sections that follow.

- **1** [Check the Version of CiscoView and Device Packages](#page-2-0)
- **2** [Close CiscoView](#page-2-1)
- **3** [Create a cv\\_pkgs Directory in the Install\\_Directory on Your Workstation](#page-3-0)
- **4** [Access CCO](#page-3-1)
- **5** [Download the Device File](#page-6-0)
- **6** [Untar the Device Tar File](#page-7-0)
- **7** [Add the Package File to CiscoView](#page-7-1)
- **8** [Check the cvinstall.log File](#page-9-1)

### <span id="page-2-0"></span>Check the Version of CiscoView and Device Packages

Follow these steps to check the version of CiscoView and device packages:

- **Step 1** From any directory on your workstation, open CiscoView by entering **nmcview**.
- **Step 2** Select **Help>About CiscoView**. Make sure the version number is 4.0 or later.

To check packages, select **Help>About CiscoView** and click on **Packages**. Once you have verified the version of the package, compare it with the CCO version to ensure you have the latest upgrade.

**Step 3** Proceed to the next section, "[Close CiscoView.](#page-2-1)"

### <span id="page-2-1"></span>Close CiscoView

To close CiscoView, select **File>Exit** from the CiscoView Main window.

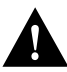

**Caution** Closing CiscoView is important! The device package does not install correctly if CiscoView is running during the installation.

### <span id="page-3-0"></span>Create a *cv\_pkgs* Directory in the *Install\_Directory* on Your Workstation

Before you download device packages from CCO, create a *cv\_pkgs* directory as a destination directory for the device files. We suggest you download these files to a permanent location, or you may copy these to the CiscoView install directory.

**Step 1** Change to the directory containing the CiscoView application files, for example:

#### **cd /usr/nms**

This guide refers to this directory as the *install\_directory*.

**Step 2** Create a *cv\_pkgs* directory.

#### **mkdir /usr/nms/cv\_pkgs**

This creates the directory *cv\_pkgs* for storing your package files.

**Step 3** Change to the cv pkgs directory.

#### **cd /usr/nms/cv\_pkgs**

### <span id="page-3-1"></span>Access CCO

Use a Web browser to access CCO and review the *README* file to ensure you have the right file. Depending on the type of network access you have, you can log in as either of the following:

- A guest user of CCO with a special access code
- A registered user of CCO

Guest users are limited to seeing only files available to the public, such as Cisco's Management Information Base (MIB) files. Operating system software such as Cisco IOS releases generally are not available to guest users. To download these types of files, you must be granted special file access.

Log in as either a guest or registered user as described in the next sections.

### Logging in as a Guest User of CCO and Downloading the Device File

If you are not registered on CCO, you can be granted a special access code to access the device file. Follow these steps to log in as a guest and download the device file:

- **Step 1** To get a special access code, contact the Cisco Technical Assistance Center (TAC):
	- 800 553-2447
	- 408 526-7209
- **1** For customers outside the US, you can call the 408 526-7209 number or get contact information at the following URL:

#### **http://www-tac.cisco.com/CRC/freq.trans.global.html**

When you call, select the telephone menu option for Technical Support. TAC is part of Technical Support.

State the product you are downloading and you are transferred to the appropriate person to obtain your special access code.

You can also send email to *tac@cisco.com* or *cco-team@cisco.com*. Ask for a special access code for downloading the device file.

**Step 2** From a Web browser, access CCO by entering the following URL:

#### **http://www.cisco.com/public/library**

- **Step 3** Enter your special access code at the prompt.
- **Step 4** Press **OK** to pass the security warning message.
- **Step 5** Select the device tar file by clicking the button to the left of the device file you want to download.

The device file contains the package file (\*.pkg) and associated *README* file.

- **Step 6** Locate the **Execute** button and click **Execute**. (The **Execute** button is located at the top of the page.)
- **Step 7** Follow the instructions on the screen to confirm the transfer. Select the server nearest you.

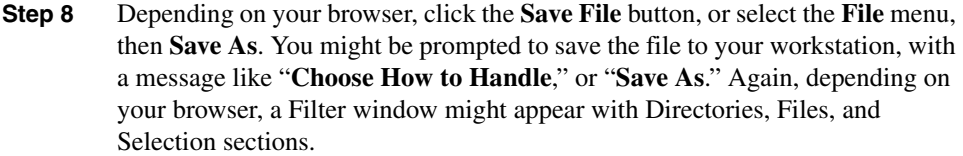

**Step 9** Reenter your password if you are prompted to do so.

By default, your home directory is selected as the target directory for the device file download. We recommend that you download the device file to the *cv\_pkgs*  directory on your workstation.

**Step 10** If the Filter window appears, complete this step. In the Selection section of the Filter window, enter the complete destination path and filename of the device file to be downloaded. Example:

#### **/usr/nms/cv\_pkgs/device\_name.cvxxx.Px-x.tar**

where *xxx* is the version number of CiscoView.

- **Step 11** After the file is downloaded, close the Web browser window.
- **Step 12** Proceed to the section, "[Untar the Device Tar File](#page-7-0)."

#### Logging in as a Registered User of CCO

Follow these steps to log in as a registered user:

**Step 1** From a Web browser, access the Software Image Library on CCO by entering the following URL:

#### **http://www.cisco.com/kobayashi/sw-center/**

- **Step 2** At the prompts, enter your CCO user ID and password.
- **Step 3** Proceed to the next section, ["Download the Device File.](#page-6-0)"

### <span id="page-6-0"></span>Download the Device File

This section applies only to registered users. Follow these steps to download the device file from the CCO Software Library.

**Note** These are the downloading steps as of the release of this publication. The selection names and filenames listed below might change without notice.

- **Step 1** From the Software Image Library page, Network Management Products section, select the CiscoView Upgrade Planner pointer to the CiscoView packages.
- **Step 2** Optionally, read the *README* file, if one is available. To view the *README*, click on the README filename and select a download option.

**Note** The *README* file contains installation and important information about each device file; it resides both next to the tar file on CCO, and embedded in the tar file. Reading the *README* file ensures you download the appropriate tar file, and install it correctly.

> To select a device tar file, click on the device filename and select a download option.

- **Step 3** Reenter your password if required.
- **Step 4** Depending on your browser, click the **Save File** button, or select the **File>Save As**. You might be prompted to save the file to your workstation, with a message like "**Choose How to Handle**," or "**Save As**." Again, depending on your browser, a Filter window might appear, with Directories, Files, and Selection sections.

Download the device file to the *cv\_pkgs* directory on your workstation.

**Step 5** If the Filter window appears, complete this step. In the Selection section of the Filter window, enter the complete destination path and filename of the device file of the device you are downloading. Example:

#### **/usr/nms/cv\_pkgs/device\_name**

- **Step 6** After the file is downloaded, close the Web browser window.
- **Step 7** Proceed to the section ["Untar the Device Tar File.](#page-7-0)"

### <span id="page-7-0"></span>Untar the Device Tar File

Follow these steps to untar the device tar file.

**Step 1** Enter the following in the *cv\_pkgs* directory on your workstation:

#### **tar -xvf tar\_file\_name**

*tar\_file\_name* is the name of your device file.

Example:

**tar -xvf device\_name.cv4.0.P2-0.tar**

The package file (\*.pkg) and the associated *README* file are untarred.

**Step 2** Proceed to the next section, "Add the Package File to CiscoView."

### <span id="page-7-1"></span>Add the Package File to CiscoView

Follow these steps to add the package file (\*.pkg) to CiscoView:

**Step 1** Check the environment variable by entering the following from any directory: **env**

The reply should include NMSROOT.

**Step 2** If NMSROOT does not appear in the reply, set the NMSROOT environment variable by entering the following from any directory:

**setenv NMSROOT /opt/CSCOcv**

*/opt/CSCOcv* is the directory containing the recommended *cv\_pkgs* subdirectory and the CiscoView application files. Example: */usr/nms.*

**Step 3** Log in as root. One way to do this is to enter the following:

#### **su root**

A prompt for your password appears; enter the root password.

To check that you are properly logged in, enter the following:

#### **whoami**

If the response is *root*, you are logged in as root, and you are a superuser.

**Step 4** Add the package file to CiscoView by entering the following in the *cv\_pkgs*  directory:

#### **\$NMSROOT/cvinstall /usr/nms/cv\_pkgs/device\_name.pkg**

*device\_name.pkg* is the name of the package file.

This cvinstall install script installs the Cisco device package file from the *cv\_pkgs* directory.

If errors appear, see "Installation Troubleshooting" below.

You are finished with the installation. Optionally, you can check the log file as described in the section, "Check the cvinstall.log File."

### Installation Troubleshooting

The following errors might appear if CiscoView is running while attempting to add the package file to CiscoView:

Error in creating file mib.dat ERROR: xxxxx ciscoProducts: no such object xxxx

If these errors appear or errors similar to these errors, close CiscoView and add the package file again.

### <span id="page-9-1"></span>Check the cvinstall.log File

If problems occur during the installation, you can check the log file (*cvinstall.log*) in your *install\_directory*, which contains the application files. For example: /*opt/CSCOcv*.

After you check the log file, go to the appendixes for information on launching devices or see "Using CiscoView" to learn more about CiscoView features.

# <span id="page-9-0"></span>**Downloading to a UNIX Workstation from Anonymous FTP**

This section describes another way to download the device tar file to a UNIX workstation, using the anonymous FTP service.

The following is a quick-reference overview of the steps necessary for downloading a device file. Details about these steps are in the sections that follow.

You must complete the following steps to properly download using the FTP service:

- **1** [Check the Version of CiscoView.](#page-9-2)
- **2** [Close CiscoView](#page-10-0).
- **3** [Create a cv\\_pkgs Directory in the Install\\_Directory on Your Workstation](#page-10-1).
- **4** [Download the Device Tar File.](#page-10-2)
- **5** [Untar the Device Tar File](#page-12-0).
- **6** [Add the Package File to CiscoView](#page-12-1).
- **7** [Check the cvinstall.log File](#page-13-1).

### <span id="page-9-2"></span>Check the Version of CiscoView

Follow these steps to check the version of CiscoView and device packages:

- **Step 1** From any directory on your workstation, open CiscoView by entering **nmcview**.
- **Step 2** Select **Help>About CiscoView**. Make sure the version number is 4.0 or later.

To check packages, select **Help>About CiscoView** and click on **Packages**. Once you have verified the version of the package, compare it with the CCO version to ensure you have the latest upgrade.

**Step 3** Proceed to the next section, "[Close CiscoView.](#page-2-1)"

### <span id="page-10-0"></span>Close CiscoView

To close CiscoView, select **File>Exit** from the CiscoView Main window.

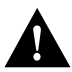

**Caution** Closing CiscoView is important! The device package does not install correctly if CiscoView is running during the installation.

### <span id="page-10-1"></span>Create a *cv\_pkgs* Directory in the *Install\_Directory* on Your Workstation

Before you download device packages from CCO, create a *cv\_pkgs* directory as a destination directory for the device files. We suggest you download these files to a permanent location, or you may copy these to the CiscoView install directory.

**Step 1** Change to the directory containing the CiscoView application files, for example, **cd /usr/nms.** 

This guide refers to this directory as the *install\_directory*.

**Step 2** Create a *cv\_pkgs* directory:

#### **mkdir /usr/nms/cv\_pkgs**

This creates the directory *cv\_pkgs* for storing your package files.

**Step 3** Change to the cv\_pkgs directory:

**cd /usr/nms/cv\_pkgs**

### <span id="page-10-2"></span>Download the Device Tar File

This section applies to only registered users. Follow these steps to download the device file from the CCO Software Library.

**Note** These are the downloading steps as of the release of this publication. The selection names and filenames listed below might change without notice.

- **Step 1** From the Software Image Library page, Network Management Products section, select the CiscoView Upgrade Planner pointer to the CiscoView packages.
- **Step 2** Optionally, read the *README* file, if one is available. To view the *README*, click on the README filename and select a download option.

**Note** The *README* file contains installation and important information about each device file; it resides both next to the tar file on CCO, and embedded in the tar file. Reading the *README* file ensures you download the appropriate tar file, and install it correctly.

> To select a device tar file, click on the device filename and select a download option.

- **Step 3** Reenter your password if required.
- **Step 4** Depending on your browser, click the **Save File** button, or select the **File>Save As**. You might be prompted to save the file to your workstation, with a message like "**Choose How to Handle**," or "**Save As**." Again, depending on your browser, a Filter window might appear, with Directories, Files, and Selection sections.

Download the device file to the *cv\_pkgs* directory on your workstation.

**Step 5** If the Filter window appears, complete this step. In the Selection section of the Filter window, enter the complete destination path and filename of the device file of the device you are downloading. Example:

#### **/usr/nms/cv\_pkgs/device\_name**

- **Step 6** After the file is downloaded, close the Web browser window.
- **Step 7** Proceed to the section ["Untar the Device Tar File.](#page-7-0)"

### <span id="page-12-0"></span>Untar the Device Tar File

Follow these steps to untar the device tar file.

**Step 1** Enter the following in the  $cv\_{p}$ *kgs* directory on your workstation:

#### **tar -xvf tar\_file\_name**

*tar\_file\_name* is the name of your device file.

Example:

**tar -xvf device\_name.cv4.0.P2-0.tar**

The package file (\*.pkg) and the associated *README* file are untarred.

**Step 2** Proceed to the next section, "Add the Package File to CiscoView."

### <span id="page-12-1"></span>Add the Package File to CiscoView

Follow these steps to add the package file (\*.pkg) to CiscoView:

**Step 1** Check the environment variable by entering the following from any directory: **env**

The reply should include NMSROOT.

**Step 2** If NMSROOT does not appear in the reply, set the NMSROOT environment variable by entering the following from any directory:

#### **setenv NMSROOT /opt/CSCOcv**

*/opt/CSCOcv* is the directory containing the recommended *cv\_pkgs* subdirectory and the CiscoView application files. Example: */usr/nms.*

**Step 3** Log in as root. One way to do this is to enter the following:

#### **su root**

A prompt for your password appears; enter the root password.

To check that you are properly logged in, enter the following:

#### **whoami**

If the response is *root*, you are logged in as root, and you are a superuser.

**Step 4** Add the package file to CiscoView by entering the following in the *cv\_pkgs*  directory:

#### **\$NMSROOT/cvinstall /usr/nms/cv\_pkgs/device\_name.pkg**

*device\_name.pkg* is the name of the package file.

This cvinstall install script installs the Cisco device package file from the *cv\_pkgs* directory.

If errors appear, see "Installation Troubleshooting" below.

You are finished with the installation. Optionally, you can check the log file as described in the section, "Check the cvinstall.log File."

### Installation Troubleshooting

The following errors might appear if CiscoView is running while attempting to add the package file to CiscoView:

Error in creating file mib.dat ERROR: xxxxx ciscoProducts: no such object xxxx

If these errors appear or errors similar to these errors, close CiscoView and add the package file again.

### <span id="page-13-1"></span>Check the cvinstall.log File

If problems occur during the installation, you can check the log file (*cvinstall.log*) in your *install\_directory*, which contains the CiscoView application files. Example: */usr/nms.*

After you check the log file, go to the appendixes for information on launching devices.

### <span id="page-13-0"></span>**Reinstalling the Cisco Device Package File**

You can rerun the CiscoView install script, *setup.sh*, at any time to reinstall the Cisco device package file.

# <span id="page-14-0"></span>**Removing CiscoView**

To remove CiscoView:

**Step 1** Type **pkgrm CSCOcv** at the prompt.

CiscoView and all the package files are removed.